# onsem

# Strata 10-100V BLDC MDK EVB User Guide

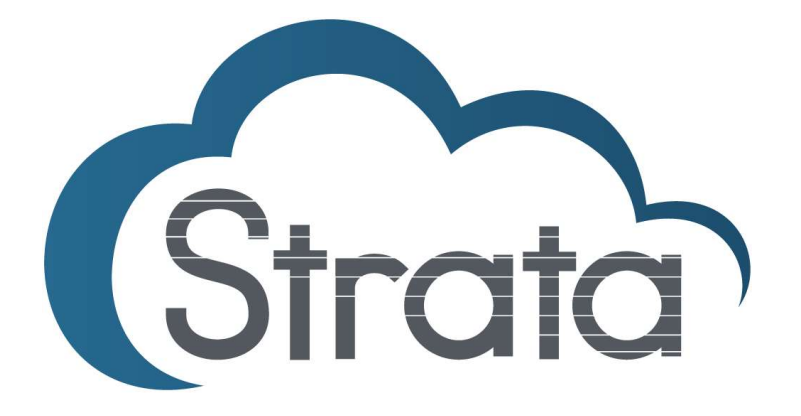

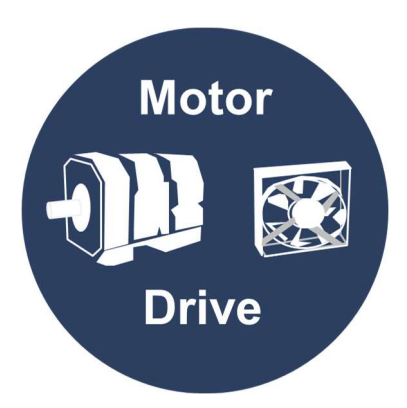

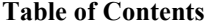

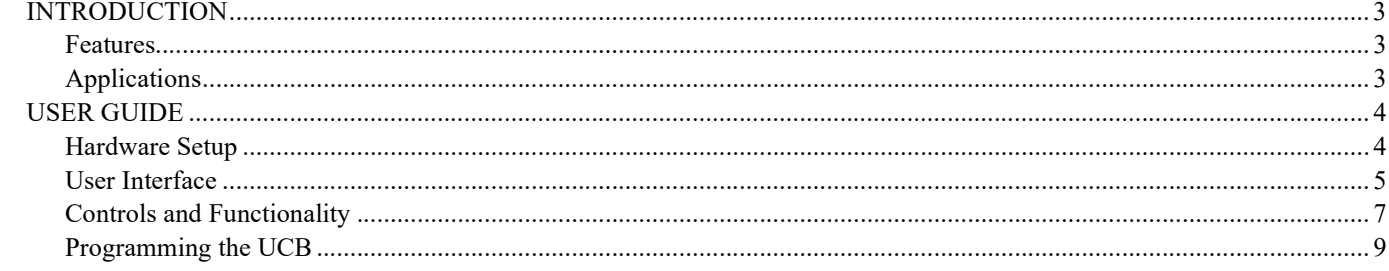

#### Introduction

The Strata 10-100V BLDC MDK EVB provides an easy to use evaluation kit within the Strata Development Studio for driving BLDC motors. There are 4 variants with 4 different voltage ranges:

- Variant A: 10-16V
	- o STR-10-16V-BLDC-MDK-GEVB
- Variant B: 16-30V
	- o STR-16-30V-BLDC-MDK-GEVB
- Variant C: 30-60V
	- o STR-30-60V-BLDC-MDK-GEVB
- Variant D: 60-100V
	- o STR-60-100V-BLDC-MDK-GEVB

Through Strata, the developer can access datasheets, BOMs, schematics, and other collateral they may need.

#### Features

- VIN Range 10V to 100V
- Unipolar / bipolar selection
- Programmable
	- Switching Frequency
	- OTP/OVP/OCP
	- Acceleration
- Up to 1200W of power

#### Applications

- Robotics • Power Tools
- Fans
- Autonomous Battery Vehicles

## User Guide

This section will explain how to use the Strata 10-100V BLDC MDK EVB's in a step by step manner. It will cover the hardware required, how to use the User Interface in Strata, and the controls specific to this EVB.

#### Hardware Setup

The hardware required to use the Strata 10-100V BLDC MDK EVB's are a computer (with Windows), a power supply, and a motor. Sense lines are recommended if available with equipment being used. Follow the steps below.

- 1. Connect the Trenz motor controller board to the MDK EVB as in Figure 1
	- a. USB connector should be on same side as the input lugs
	- b. https://www.onsemi.com/design/tools-software/evaluation-board/seco-te0716-gevb
- 2. Connect the motor windings
	- a. U, V and W are marked on the board
- 3. Connect the hall sensors
	- a. Default configuration uses an on board 5V rail
	- b. An external voltage can be used by switching SW1 to "EXT" and connecting a power supply to J20 i. It is recommended to supply at least 2.5V and no more than 20V
- 4. Connect the power supply to the input of the EVB using the threaded lugs J29 and J28. Do not apply more than the variants max voltage to the input. The minimum voltage needed for the EVB to turn on is variant dependent
	- a. Variant A 10V
	- b. Variant  $B 16V$
	- c. Variant C 28V
	- d. Variant  $D 54V$
- 5. If available, connect sense lines to the input using TP40 and TP32, turn on the input power supply
- 6. Connect the computer to the EVB using the USB connector J13 on the Trenz board.
	- a. The input supply must be powered on first before the USB connector can be connected
	- b. Disconnect the USB before turning the main board power OFF
- 7. Make sure SW2 is ON
	- a. See the image below for position
	- b. This switch is a master shut off. At any point if this switch is switched off the motor will shut down and not be usable until it is switched to the on position

An example picture of the setup is shown in Figure 1.

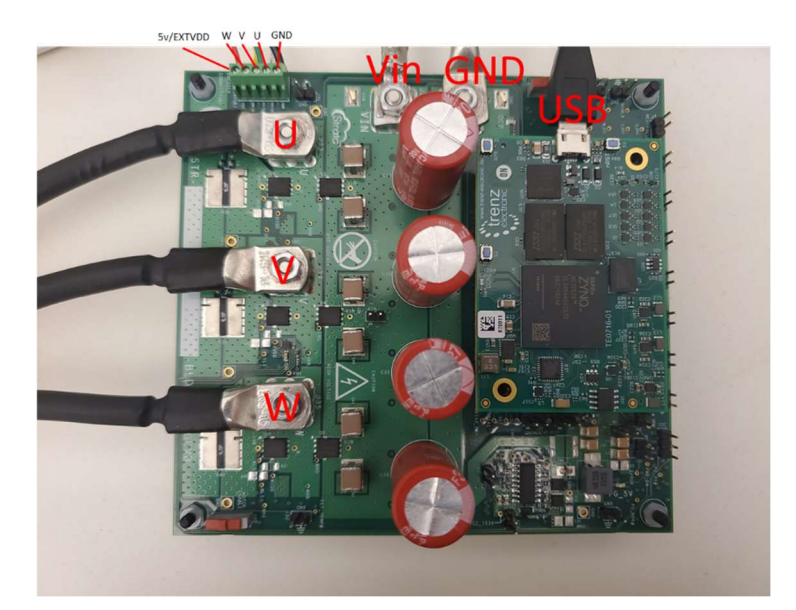

Figure 1 MV MDK EVB

## User Interface

The UI within the Strata app allows the user to control the EVB and monitor its telemetry without needing other lab equipment or training to do so. The steps below cover what is in the UI.

- 1. First, download and install the most recent version of Strata. It can be found here: https://www.onsemi.com/support/strata-developer-studio
- 2. Open the Strata app. Login and the home screen will appear.
- 3. The app will automatically detect the device and will bring up the UI for the board that is plugged in.
	- a. Depending on user settings, the UI may not automatically come up, but the connected board will be the first choice

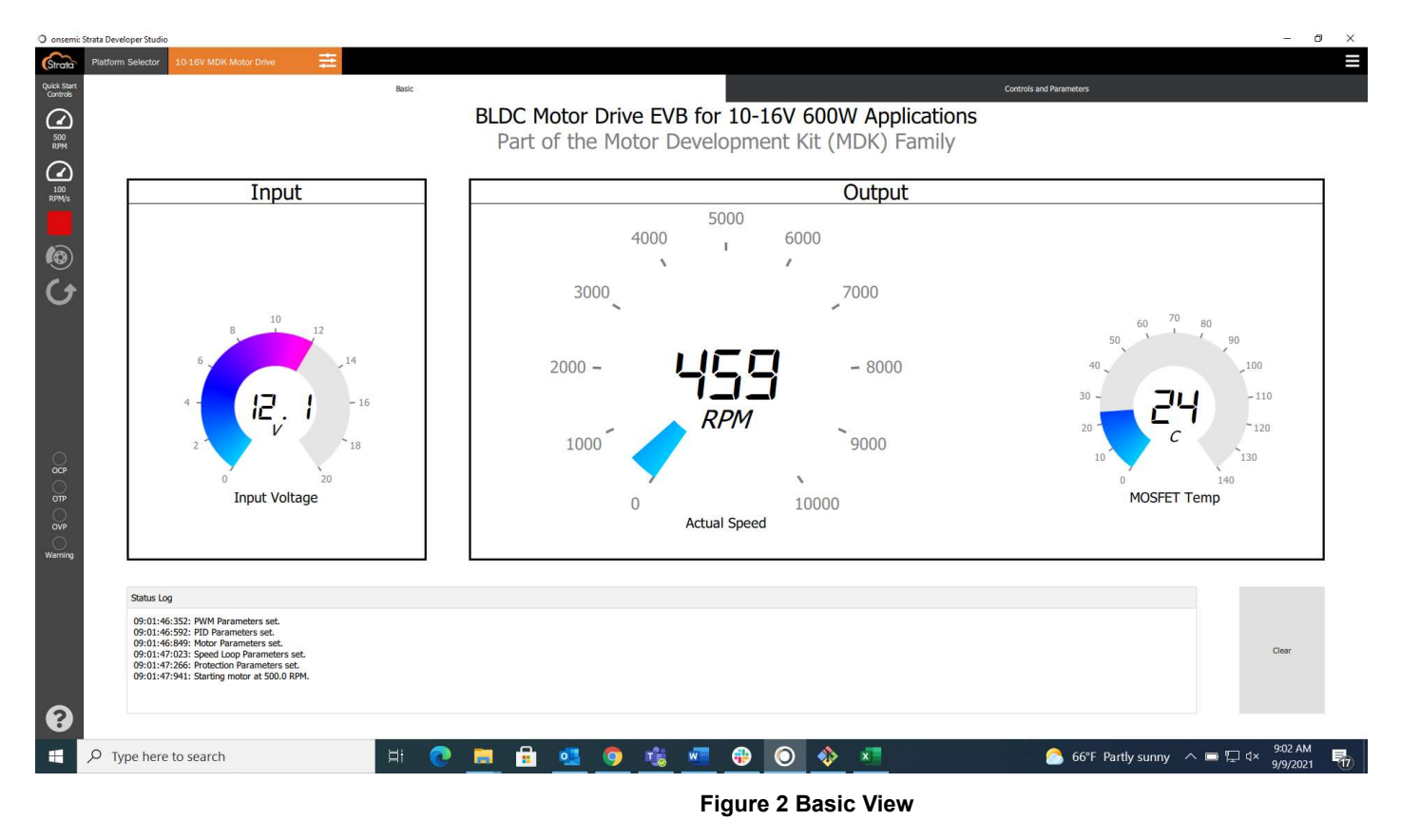

- 4. Figure 2 shows the view for the 12V EVB, one of the 4 available variants of the BLDC MDK EVB. It offers telemetry such as: input voltage, RPM, MOSFET temperature, fault status: OCP, OVP, OTP, and a status log for error and warning messages. It also offers controls for RPM, acceleration, Run/Stop and direction of the motor.
- 5. A Controls and Parameters tab is also available and is shown in Figure 3.

#### Strata 10-100V BLDC MDK EVB

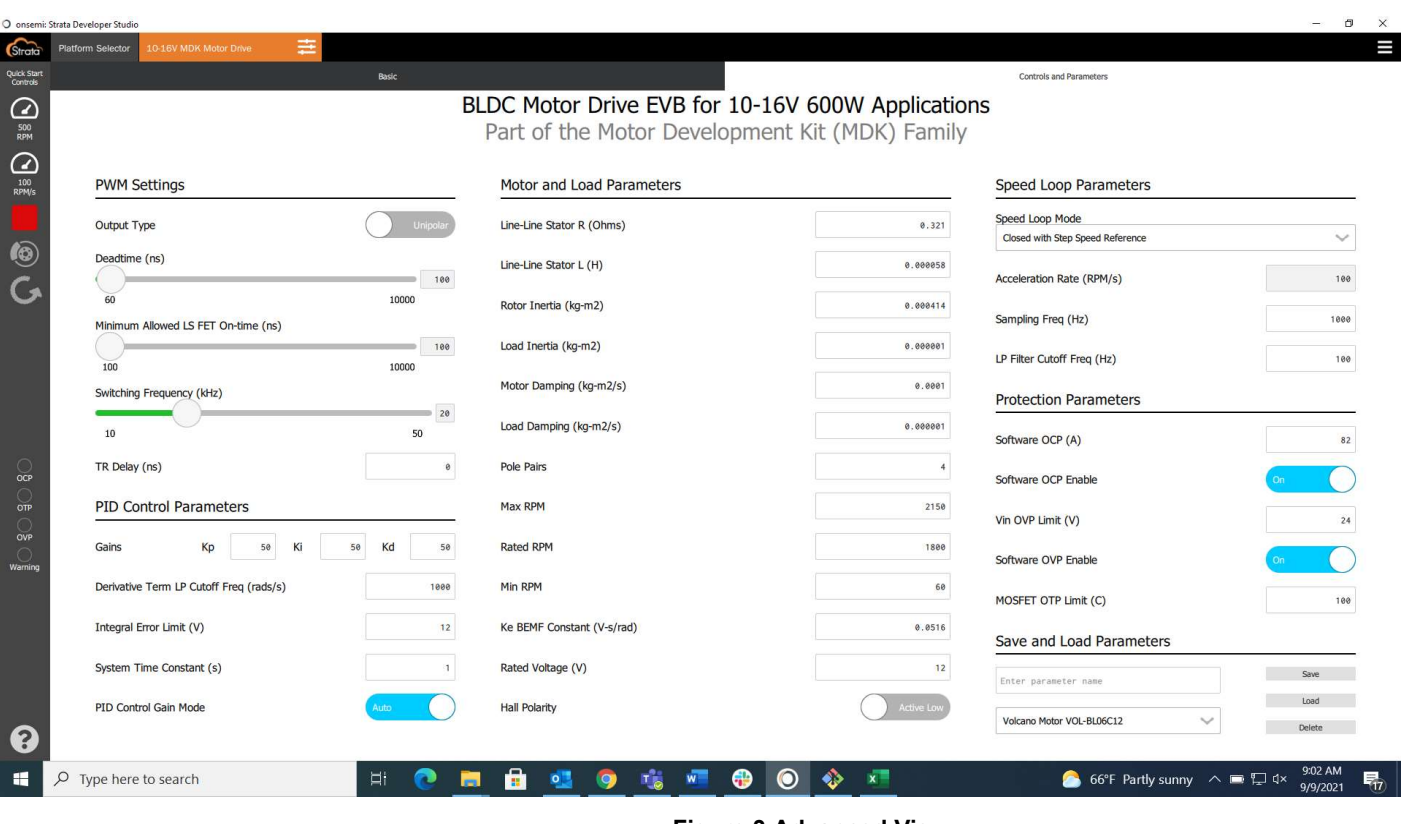

Figure 3 Advanced View

- 6. The round button with a question mark in the bottom left corner of the screen is the help button, which will give the user a description of what everything on the UI does.
- 7. To view the collateral provided with the EVB, click on the "Platform Selector" tab at the top of the screen. Once back in the Platform Selector, click on "Browse Documents" next to the platform that is plugged in.

#### Controls and Functionality

This section will go over controls and functionality specific to this EVB. Please note that these changes will not be noticed if the motor is running. Once the motor is stopped and started again can the changes be noticed.

- 1. PWM Settings
	- a. Output Type
		- i. Bipolar
		- ii. Unipolar
	- b. Deadtime
		- i.  $[60 10000]$ ns
		- ii. 10ns increments
	- c. Minimum Allowed LS FET On-time
		- i.  $[100 10000]$ ns
		- ii. 10ns increments
		- iii. DOES NOT SUPPORT 100% DUTY CYCLE OPERATION
	- d. Switching frequency
		- i.  $[10 50]kHz$
		- ii. 1kHz increments
	- e. TR Delay
		- i. Clock cycles to delay ADC sampling from midpoint of PWM on time
		- ii.  $1$  cycle =  $10ns$
		- iii. Must be an integer  $> 0$
- 2. PID Control Parameters
	- a. Gains
		- i. Kp Proportional gain
		- ii. Ki Integral gain
		- iii. Kd Derivative gain
			- 1. Set to 0 for PI controller only
	- b. Derivative Term LP Cutoff Freq (rads/s)
	- c. Integral Error Limit (V)
		- i. Normally set to DC bus voltage
	- d. System Time Constant (s)
		- i. System time constant for auto IMC-calculated PID gains
		- ii. A lower value will have a faster reaction
	- e. PID Control Gain Mode
		- i. Auto
		- ii. Manual
- 3. Motor and Load Parameters
	- a. Line-Line Stator R (Ohms)
	- b. Line-Line Stator L (H)
	- c. Rotor Inertia (kg-m^2)
	- d. Load Inertia (kg-m^2)
	- e. Motor Damping (kg-m^2/s)
	- f. Load Damping (kg-m $\frac{\gamma_2}{s}$ )
	- g. Pole Pairs
	- h. Max RPM
	- i. Rated RPM
	- j. Min RPM
	- k. Ke BEMF Constant (V-s/rad)
	- l. Rated Voltage (V)
	- m. Hall Polarity
		- i. Active low or active high
		- ii. Changing this will change the motor direction
- 4. Speed Loop Parameters
	- a. Speed Loop Mode
		- i. Closed with Step Speed Reference
		- ii. Closed with Ramped Speed Reference
		- iii. Open Loop
	- b. Acceleration Rate (RPM/s)
		- i. Only works in open loop mode
	- c. Sampling Freq (Hz)
		- i. Sampling rate for the speed loop
	- d. LP Filter Cutoff Freq (Hz)
- 5. Protection Parameters
	- a. Software OCP (A)
		- i. Adjustable up to:
			- 1. Variant A ~82A
			- 2. Variant B ~82A
			- 3. Variant  $C \sim 61$ A
			- 4. Variant D ~41A
	- b. Software OCP Enable
	- c. Vin OVP Limit (V)
		- i. Adjustable up to:
		- ii. Variant A 24V
		- iii. Variant B 45V
		- iv. Variant C 90V
		- v. Variant  $D 150V$
	- d. Software OVP Enable
	- e. MOSFET OTP Limit (C)
		- i. Configurable from  $-55^{\circ}$ C to  $+125^{\circ}$ C
- 6. Save and Load Parameters
	- a. Parameter file name text box
	- b. Saved Configuration drop down box

## Programming the UCB

This section is only necessary if different variants are being used with one UCB, or newer FW is available. Follow the steps below to re-program the UCB

- 1. Remove the USB cable from the UCB
- 2. Turn off input power, if it was being supplied
- 3. Remove the UCB from the MV MDK EVB
- 4. Push in on the SD card, found at the opposite end of the USB connector on the bottom of the board
	- a. The card should pop out a few mm
	- b. Figure 4 shows the bottom of the UCB

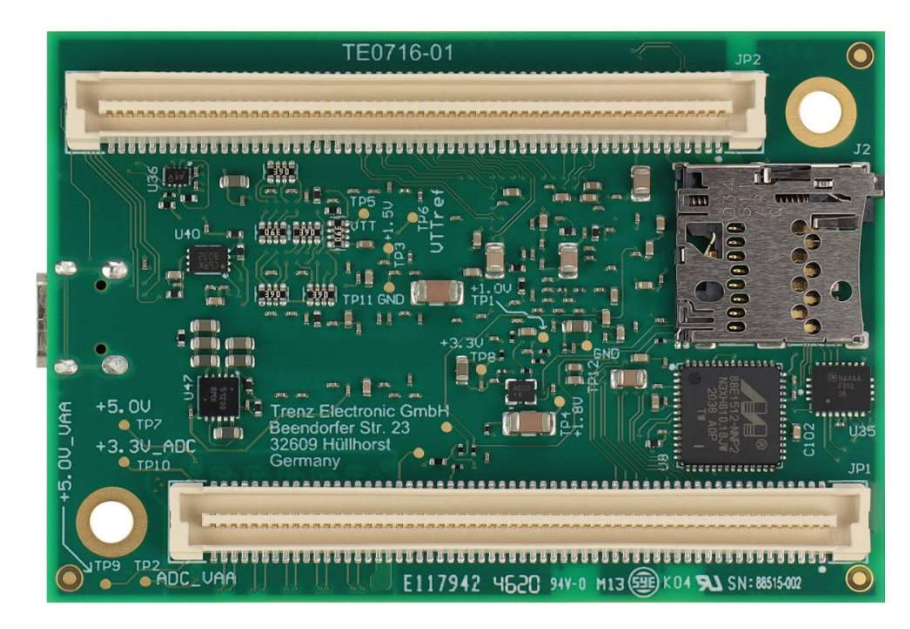

Figure 4 Bottom of UCB

- 5. Pull the SD card out
- 6. Connect the SD card to an appropriate device
- a. Either directly into a computer, or in an SD to USB adapter
- 7. Delete the boot.bin file that is on the SD card
- 8. Copy or paste the new boot.bin file
- 9. Remove the SD card and install it back into the UCB
- 10. Follow the steps in the HW setup section for further instructions

onsemi and the onsemi logo are trademarks of Semiconductor Components Industries, LLC dba onsemi or its subsidiaries in the United States and/or other countries. onsemi owns the rights to a number of patents, trademarks, copyrights, trade secrets, and other intellectual property. A listing of **onsemi**'s product/patent coverage may be accessed at<br>www.onsemi.com/site/pdf/Patent–Marking.pdf.**onsemi**isan.Equ manner.

The evaluation board/kit (research and development board/kit) (hereinafter the "board") is not a finished product and is as such not available for sale to consumers. The board is only intended for research, development, demonstration and evaluation purposes and should as such only be used in laboratory/development areas by persons with an engineering/technical training and familiar with the risks associated with handling electrical/mechanical components, systems and subsystems. This person assumes full responsibility/liability for proper and safe handling. Any other use, resale or redistribution for any other purpose is strictly prohibited.

The board is delivered "AS IS" and without warranty of any kind including, but not limited to, that the board is production-worthy, that the functions contained in the board will meet your requirements, or that the operation of the board will be uninterrupted or error free. **onsemi** expressiv disclaims all warranties, express, implied or otherwise, including without limitation, warranties of fitness for a particular purpose and non−infringement of intellectual property rights.

onsemi reserves the right to make changes without further notice to any board.

You are responsible for determining whether the board will be suitable for your intended use or application or will achieve your intended results. Prior to using or distributing any systems that have been evaluated, designed or tested using the board, you agree to test and validate your design to confirm the functionality for your application. Any technical, applications or design information or advice, quality characterization, reliability data or other services provided by **onsemi** shall not constitute any representation or warranty by **onsemi**, and no additional obligations or liabilities shall arise from onsemi having provided such information or services.

The boards are not designed, intended, or authorized for use in life support systems, or any FDA Class 3 medical devices or medical devices with a similar or equivalent classification in a foreign jurisdiction, or any devices intended for implantation in the human body. Should you purchase or use the board for any such unintended or unauthorized application, you shall indemnify and .<br>hold o**nsemi** and its officers, employees, subsidiaries, affiliates, and distributors harmless against all claims, costs, damages, and expenses, and reasonable attorney fees arising out of, directly or indirectly, any claim of personal injury or death associated with such unintended or unauthorized use, even if such claim alleges that onsemi was negligent regarding the design or manufacture of the board.

This evaluation board/kit does not fall within the scope of the European Union directives regarding electromagnetic compatibility, restricted substances (RoHS), recycling (WEEE), FCC, CE or UL, and may not meet the technical requirements of these or other related directives

FCC WARNING - This evaluation board/kit is intended for use for engineering development, demonstration, or evaluation purposes only and is not considered by onsemi to be a finished end product fit for general consumer use. It may generate, use, or radiate radio frequency energy and has not been tested for compliance with the limits of computing devices pursuant to part 15 of FCC rules, which are designed to provide reasonable protection against radio frequency interference. Operation of this equipment may cause interference with radio communications, in which case the user shall be responsible, at its expense, to take whatever measures may be required to correct this interference.

onsemi does not convey any license under its patent rights nor the rights of others.

LIMITATIONS OF LIABILITY: onsemi shall not be liable for any special, consequential, incidental, indirect or punitive damages, including, but not limited to the costs of requalification, delay, loss of profits or goodwill, arising out of or in connection with the board, even if onsemi is advised of the possibility of such damages. In no event shall onsemi's aggregate liability from any obligation arising out of or in connection with the board, under any theory of liability, exceed the purchase price paid for the board, if any.

#### PUBLICATION ORDERING INFORMATION

#### LITERATURE FULLFILLMENT:

Literature Distribution Center for onsemi 19521 E. 32nd Pkwy, Aurora, Colorado 80011 USA

Phone: 303−675−2175 or 800−344−3860 Toll Free USA/Canada Fax: 303−675−2176 or 800−344−3867 Toll Free USA/Canada Email: orderlit@onsemi.com

N. American Technical Support: 800−282−9855 Toll Free USA/Canada

Europe, Middle East and Africa Technical Support: Phone: 421 33 790 2910

onsemi Website: https://www.onsemi.com/

Order Literature: https://www.onsemi.com/orderlit

For additional information, please contact your local Sales Representative